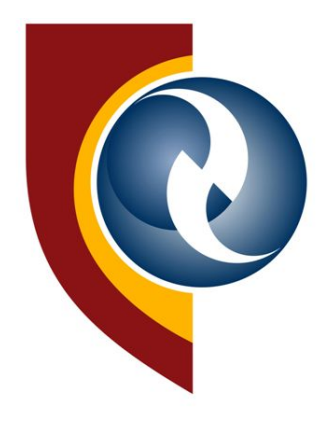

**Central University of Technology, Free State** 

# **ONLINE APPLICATION GUIDE**

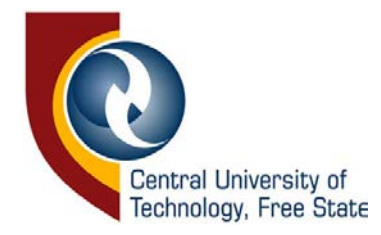

1. Before you proceed, kindly pay the application fee of R100.

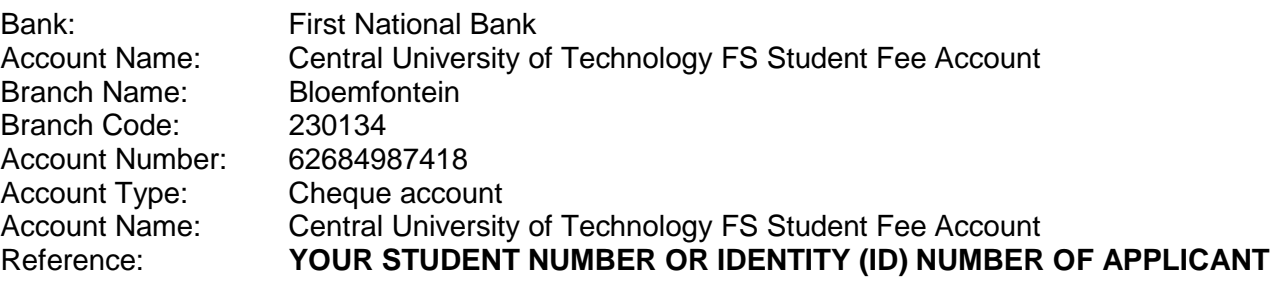

2. Start by clicking on new application on the left.

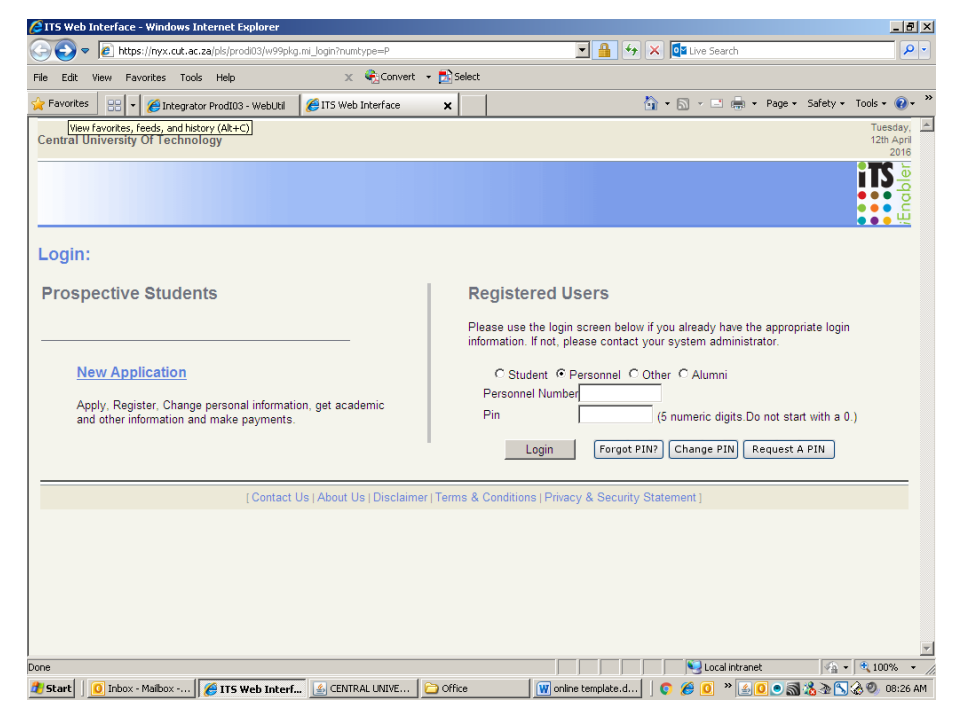

Fill in Biographical detail in CAPITAL LETTERS, e-mail in small caps.

Save.

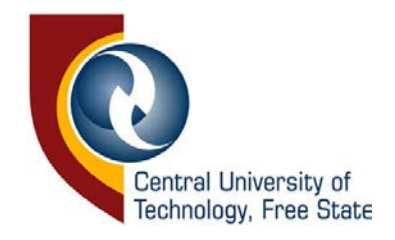

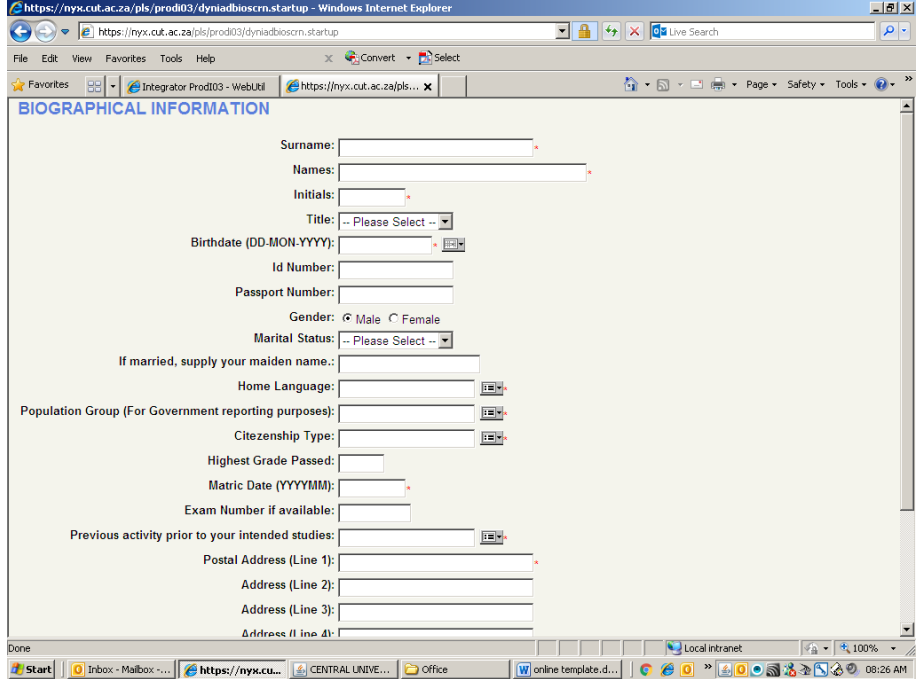

3. **Write student number down as displayed in first paragraph**. Enter a pin number and repeat. Click on Create pin**. Write down the pin number.**

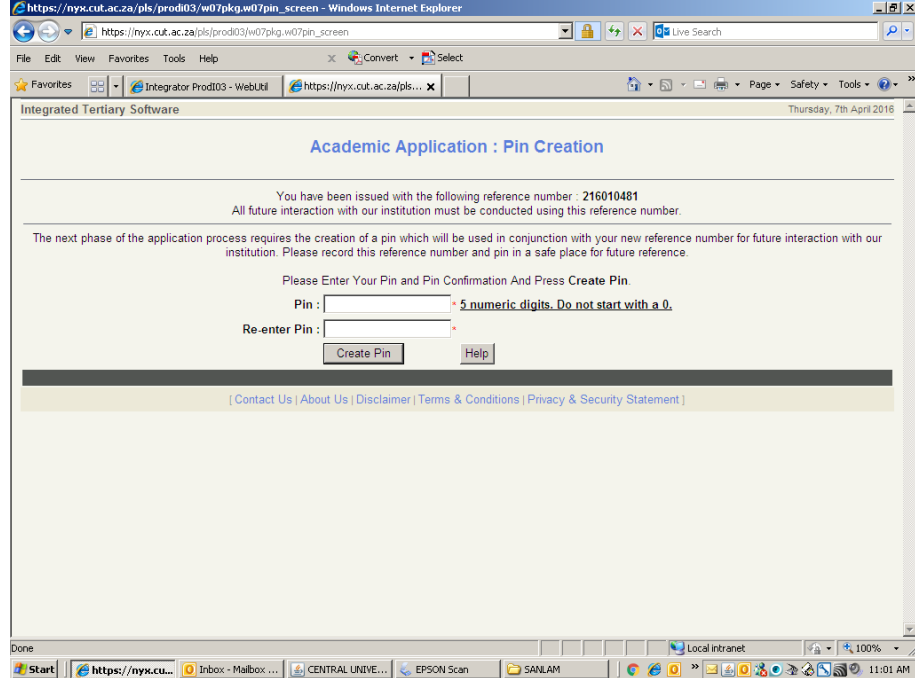

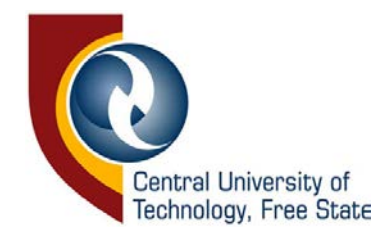

4. Click on application on the left.

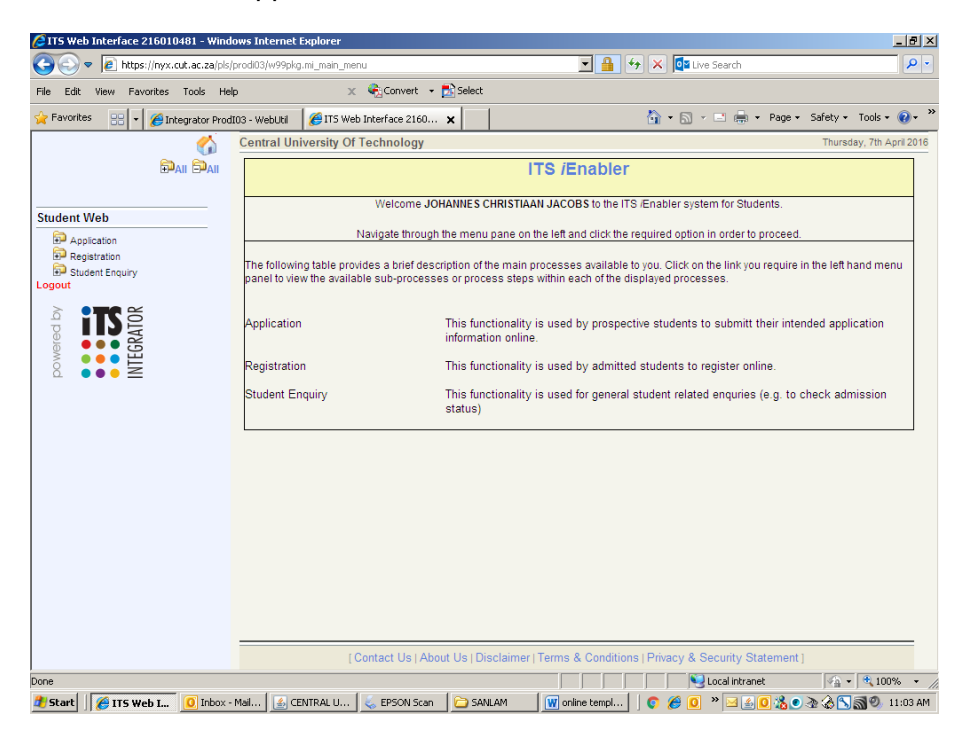

**STEP 1:** Click on "I agree". Click on next step.

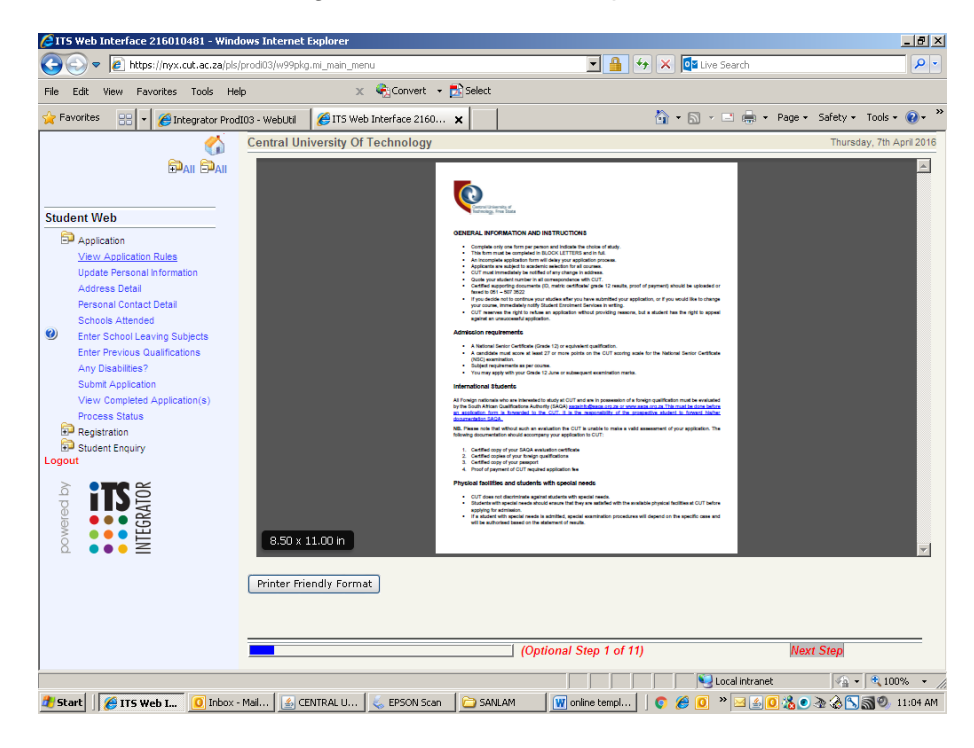

[www.cut.ac.za](http://www.cut.ac.za/) | Bloemfontein: 051 507 3911 | Welkom: 057 910 3500 | Like the CUT [Facebook](https://www.facebook.com/CUTFreeState/) page.

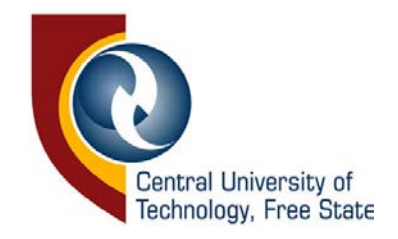

**STEP 2:** Verify if personal information is correct. Edit if needed and Save. Click on next step.

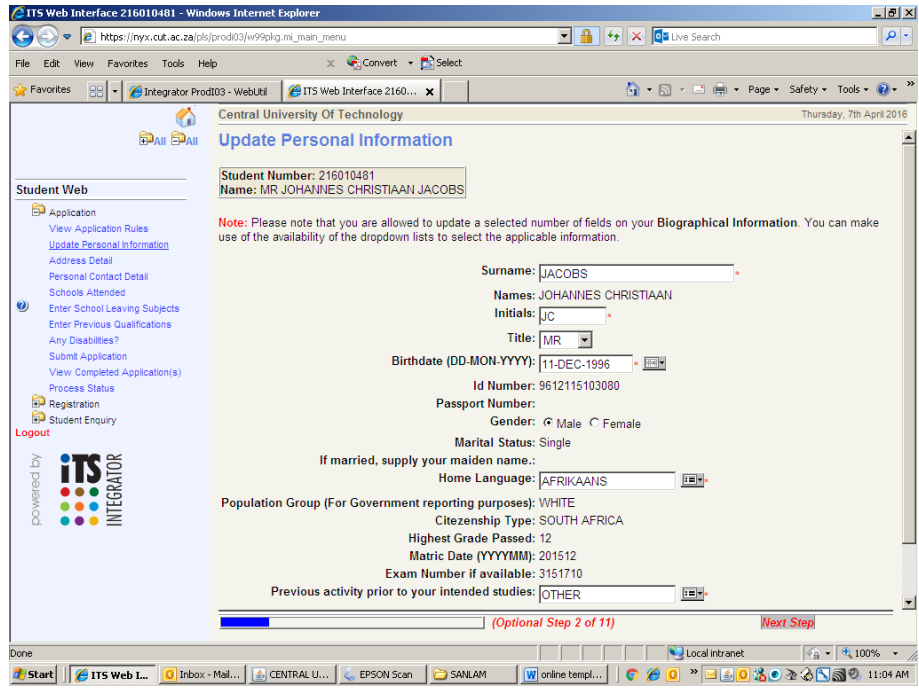

**STEP 3**: Enter address details and Save. Account and Next of Kin address. Click on next step.

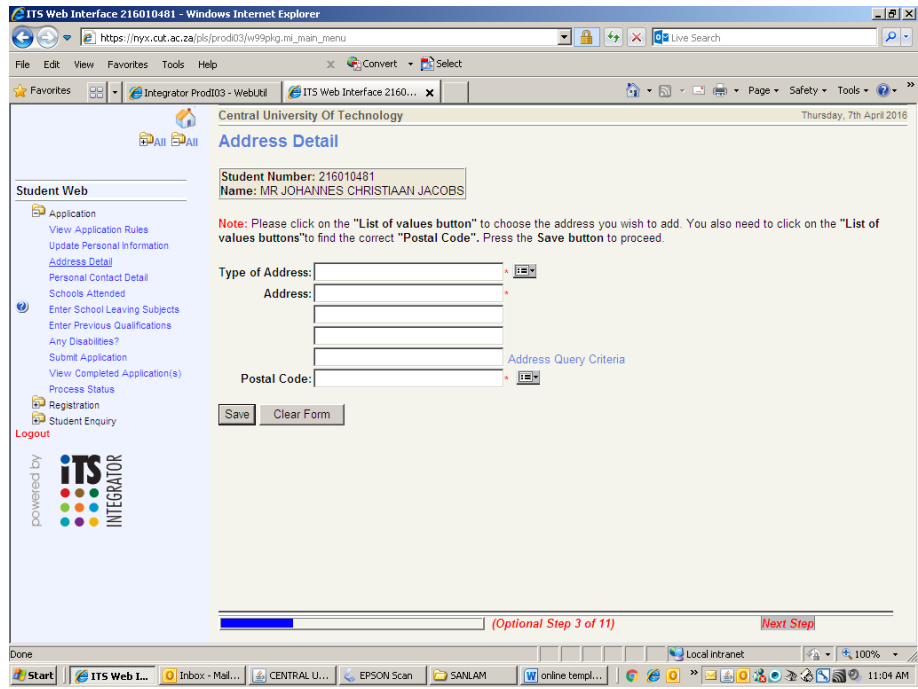

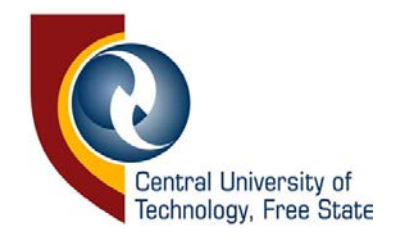

**STEP 4**: Enter contact details. Click on new record in order to capture home telephone, next of kin cellphone. Save. Click on next step.

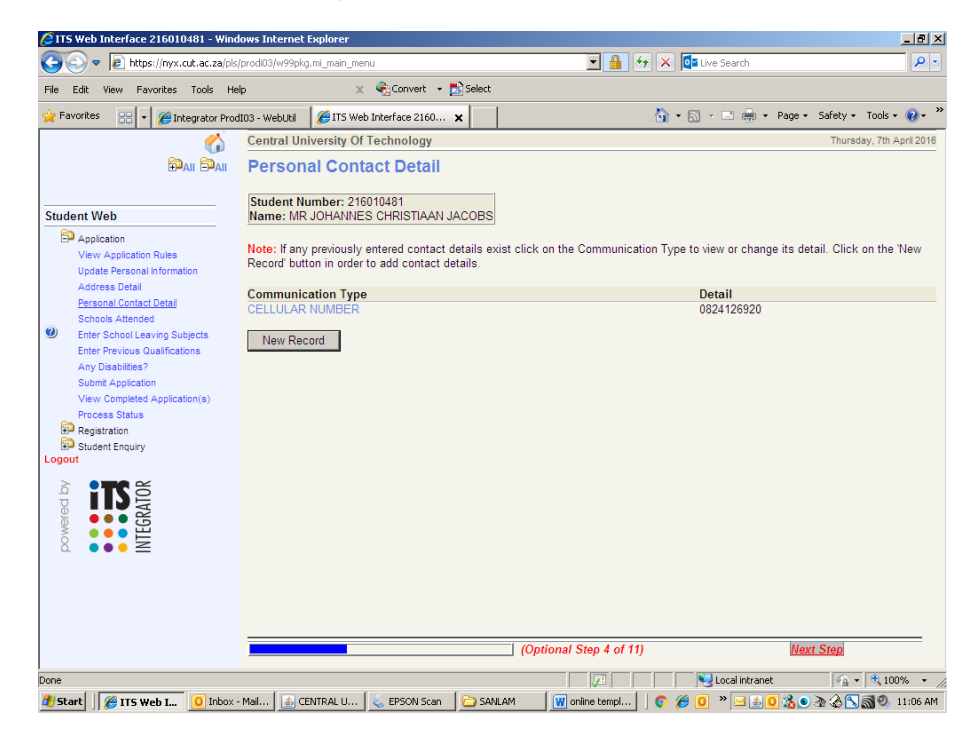

**STEP 5:** Click on the grey box in the middle and search for school attended. Capture period in high school from to end date. Save. Click on next step.

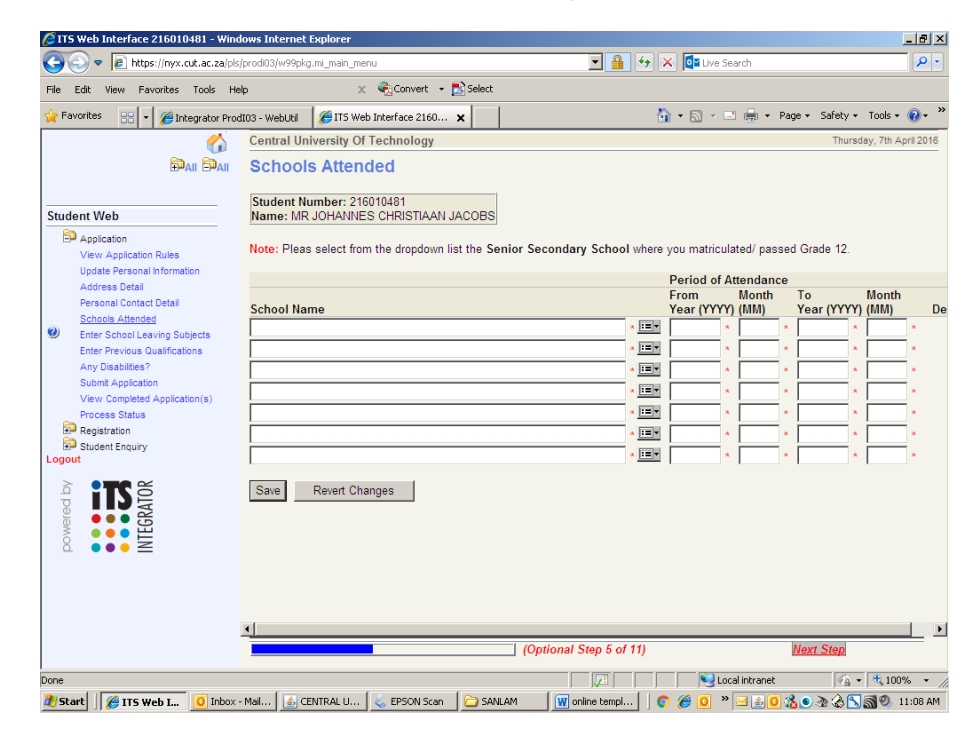

[www.cut.ac.za](http://www.cut.ac.za/) | Bloemfontein: 051 507 3911 | Welkom: 057 910 3500 | Like the CUT [Facebook](https://www.facebook.com/CUTFreeState/) page.

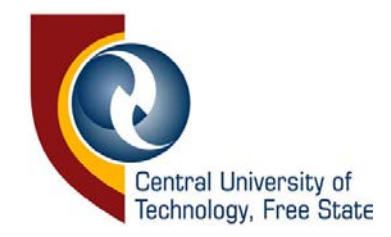

### **STEP 6:** After capturing their matric marks.

Upload your proof of payment, certified copies of ID, matric results and higher qualification on the bottom right by clicking on Load/View Documents.

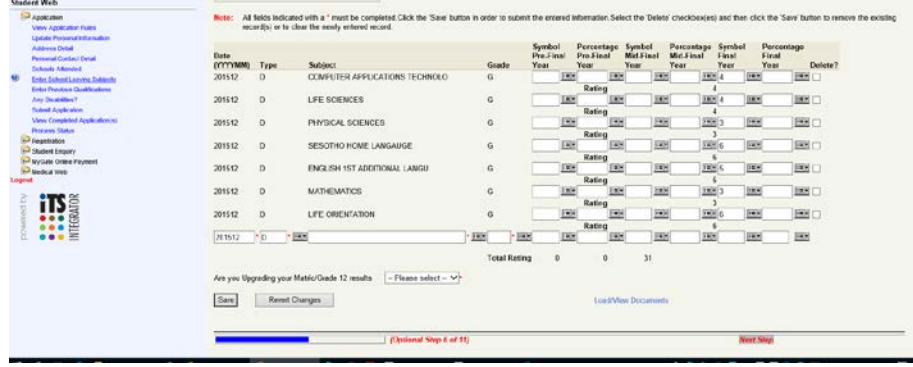

**STEP 7:** Information regarding matric types will appear. Click on Continue. Change matric type accordingly. Choose matric subjects from the grey box. Ensure that it is the correct subject. Change Grade to H,S or G for new matric. Enter level of results, whether pre-final, mid-final or final when already matriculated. Save. Click on next step.

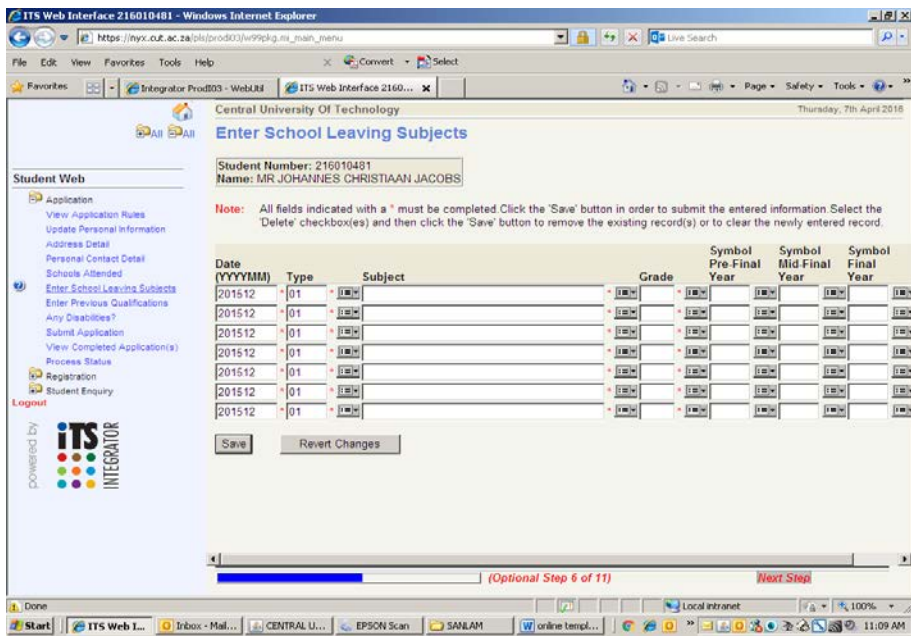

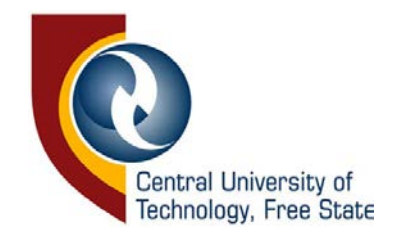

# **STEP 8**: Enter previous qualification if applicable. Save. Click on next step.

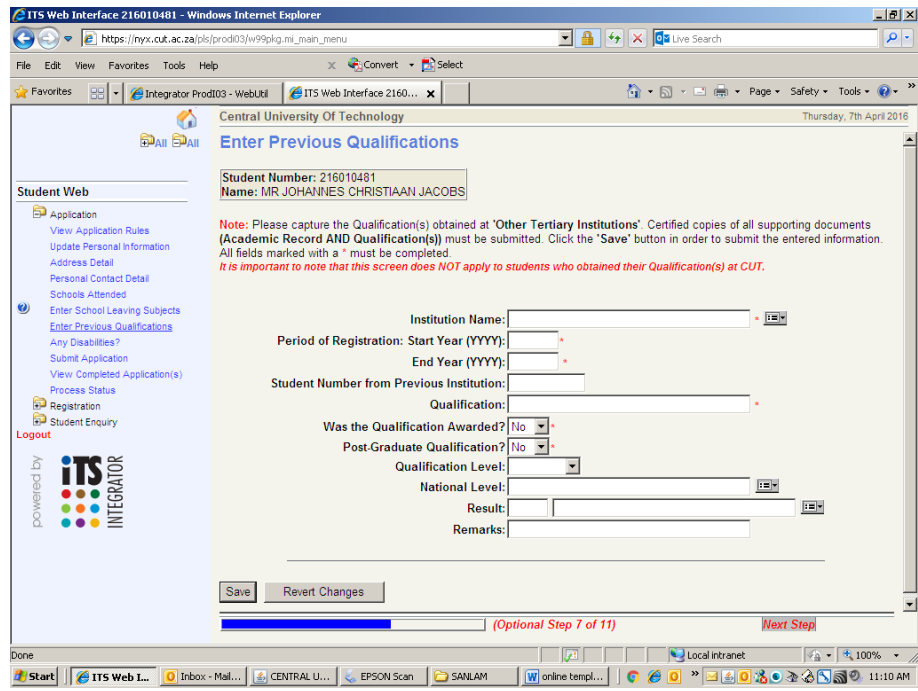

**STEP 9**: Enter disabilities if applicable. Save. Click on next step.

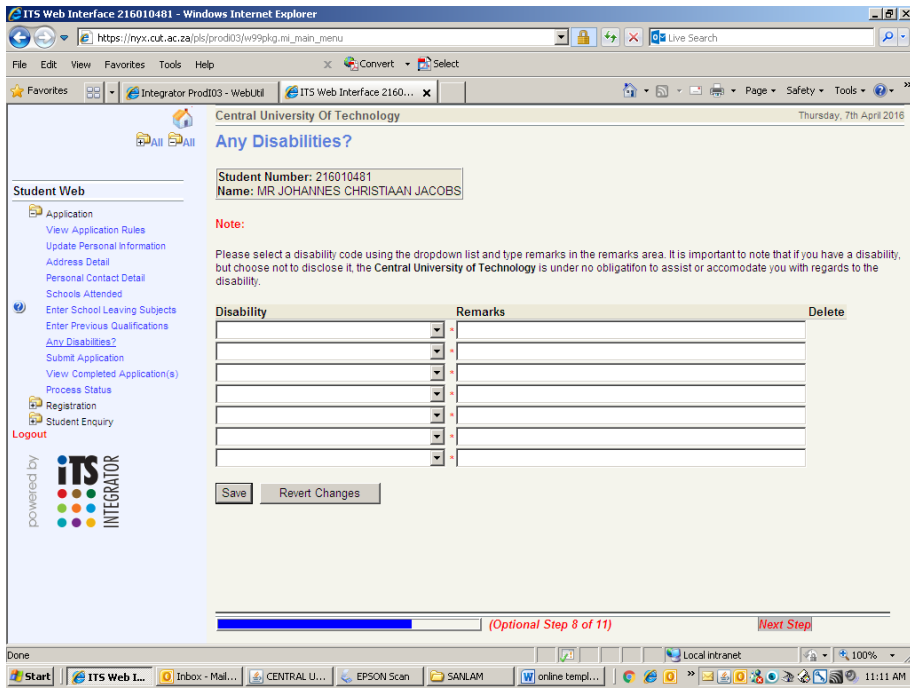

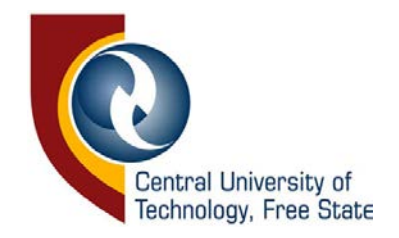

**STEP 10:** Enter programme you want to apply for and search. **Ensure that you choose the appropriate code**. Save. Click on next step.

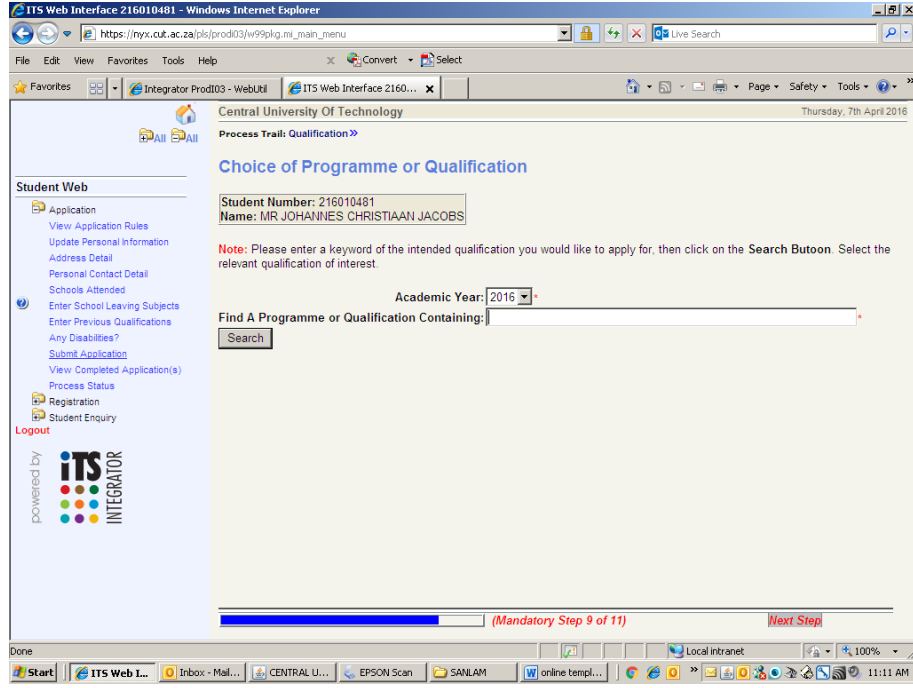

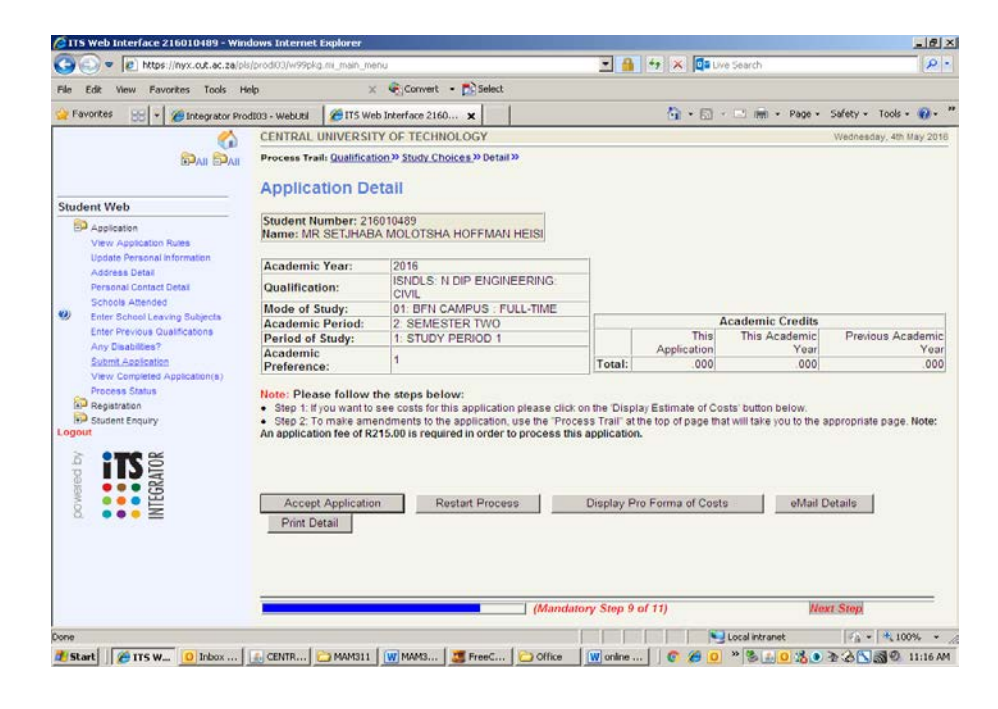

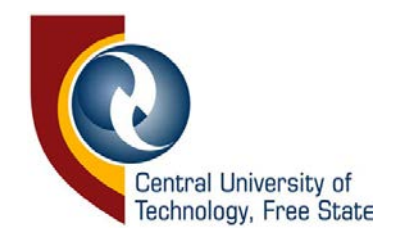

## **STEP 11: Click on Accept Application.**

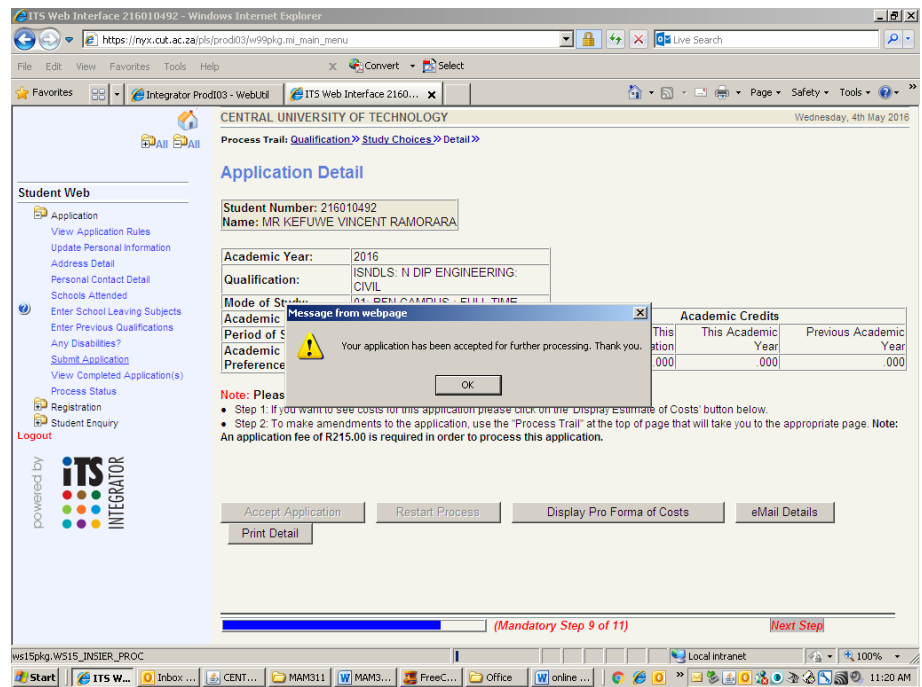

Your application has been accepted will be displayed.

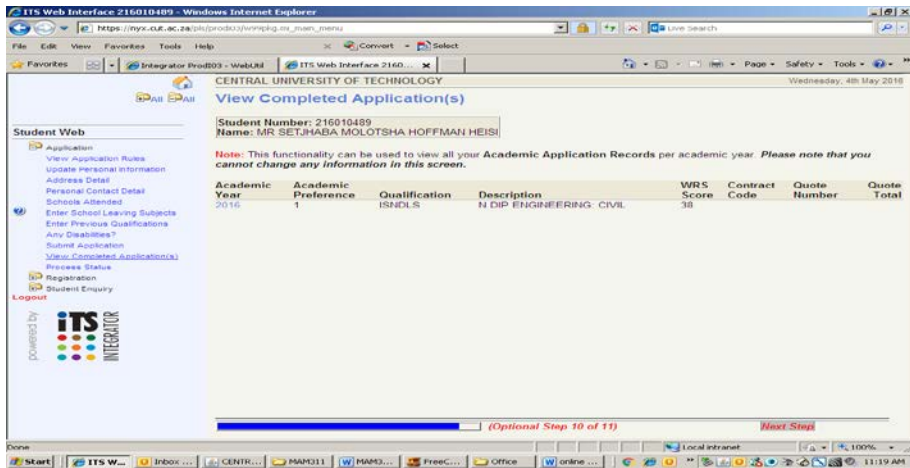

#### **Logout**

# **NEXT STEPS IN THE PROCESS**

- 1. Allow for a 4 to 6 week period for feedback from date of application, go to [check application status.](https://cms.cut.ac.za/acadappstatus)
- 2. If your application is accepted, you are given the opportunity to register. Details will update here Register [at CUT.](https://www.cut.ac.za/enrolment-process)

**Thank you for applying to the Central University of Technology, Free State (CUT).**